# **PENGISIAN FORM PENGANGKATAN PPNS PENGAJUAN OLEH KEMENTERIAN/LEMBAGA**

# **HALAMAN UTAMA**

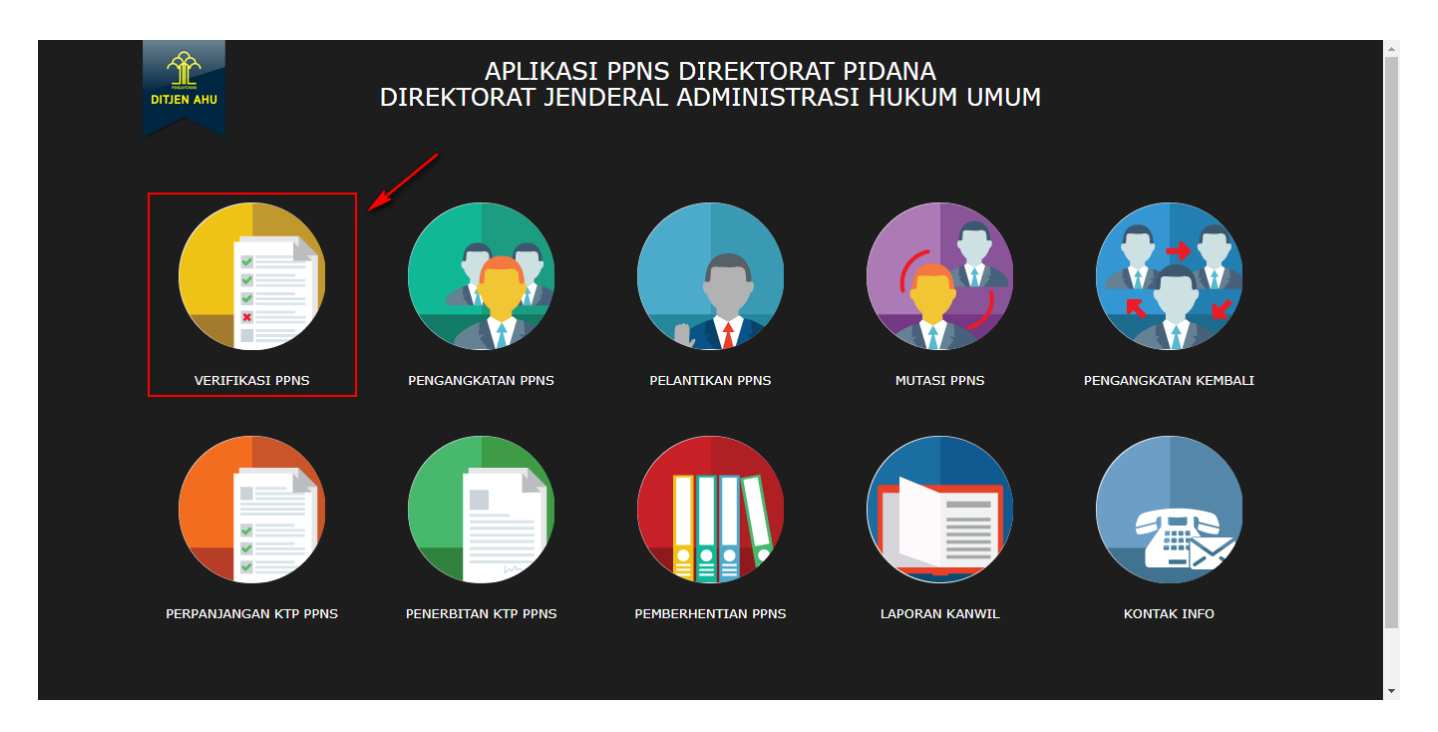

#### **Keterangan :**

Pada gambar diatas adalah halaman awal dari Pembuatan Sistem Informasi PPNS, dimana para user atau pengguna akses terlebih dahulu ke <http://ppns.ahu.go.id/>maka akan tampil halaman diatas.

## **HALAMAN LOGIN**

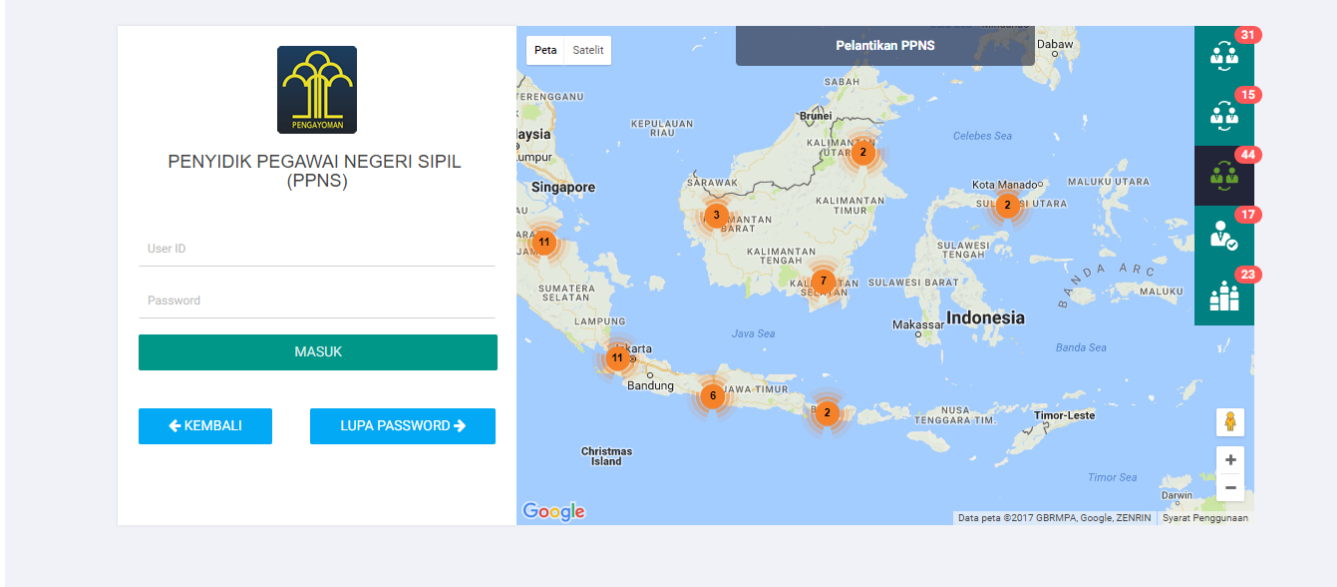

#### **Keterangan :**

Pada gambar diatas adalah halaman login dimana para pengguna atau user diharuskan login terlebih dahulu. Akses dengan memasukkan Username dan Password yang telah dibuat, lalu klik tombol

```
MASUK
```
untuk akses.

# **DAFTAR TRANSAKSI KEMENTERIAN/LEMBAGA**

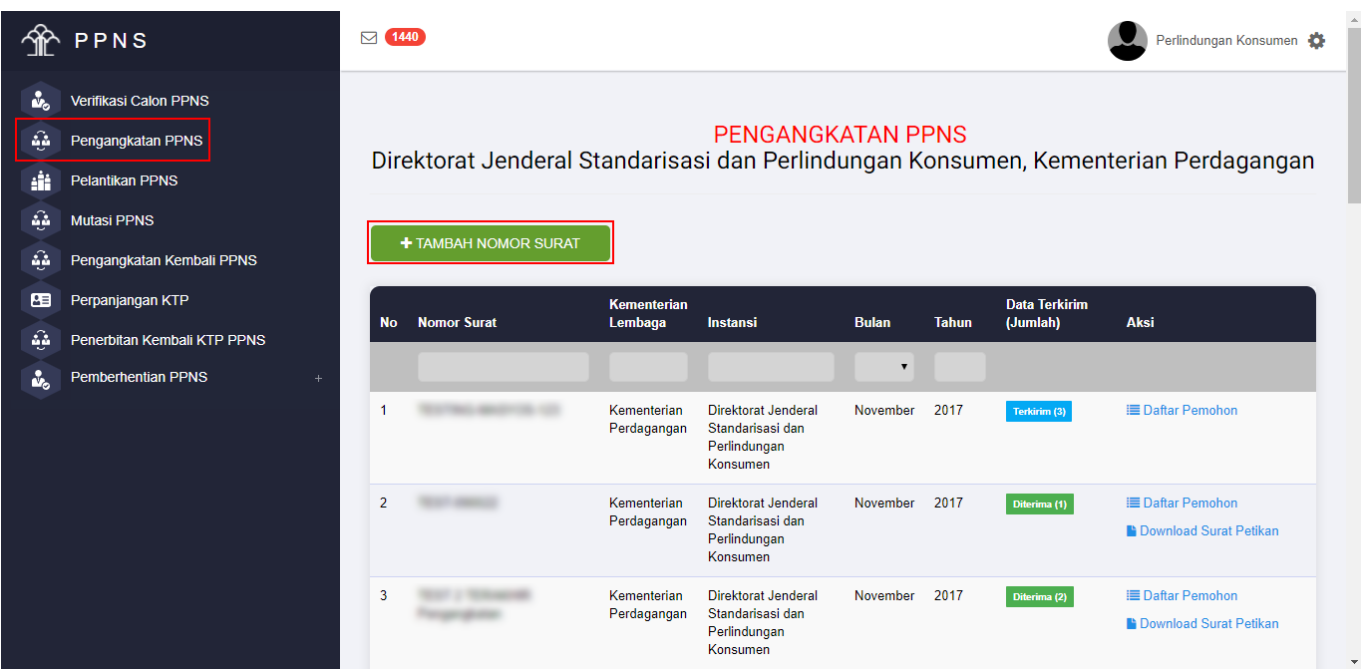

#### **Keterangan :**

Pada gambar diatas adalah Daftar transaksi dari pengajuan Pengangkatan PPNS, dimana setiap

pengajuan per nomor surat akan masuk ke dalam daftar tersebut. Tahap selanjutnya klik tombol

+ TAMBAH NOMOR SURAT

untuk pengajuan pertama kali.

# **FORM PENAMBAHAN NOMOR SURAT**

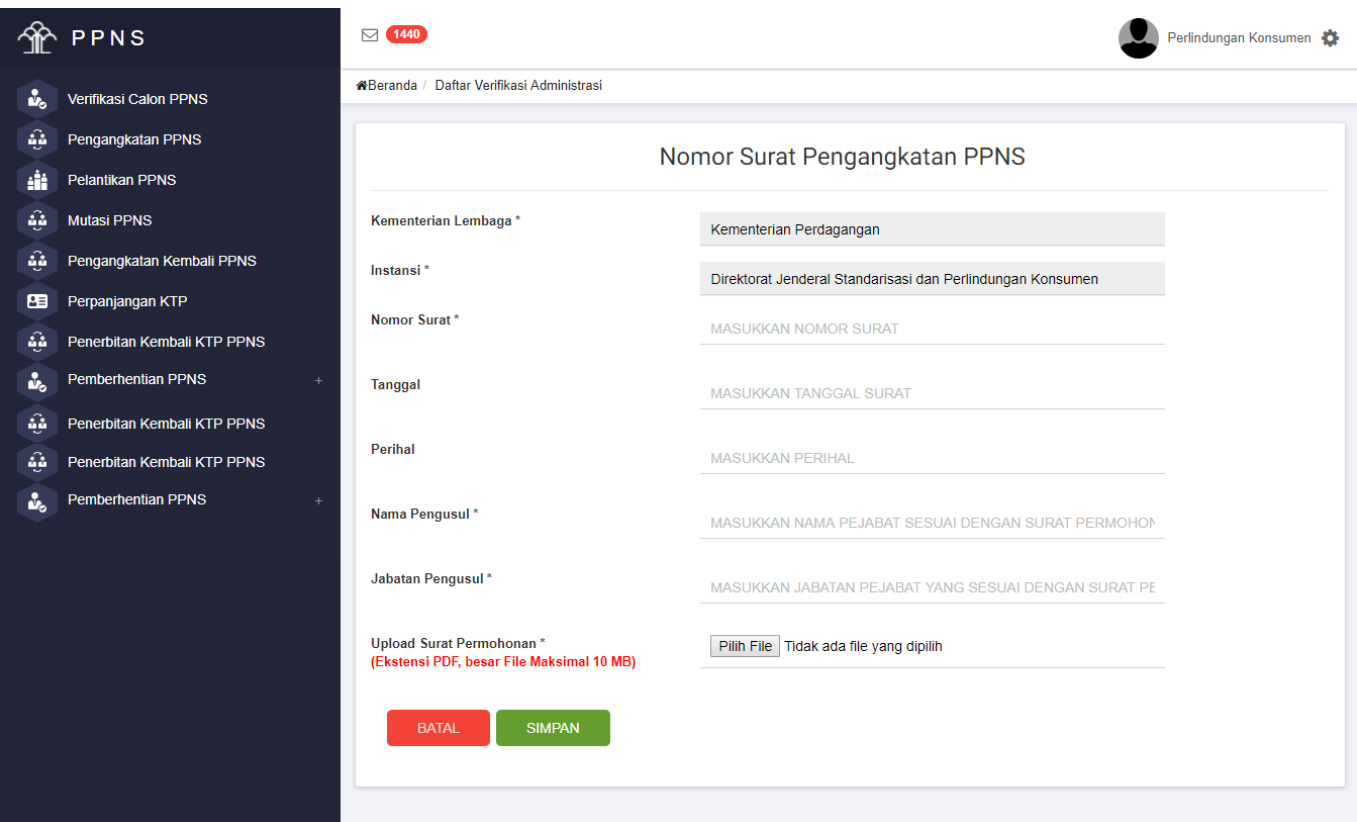

#### **Keterangan :**

Pada gambar diatas adalah Form input penomoran surat pengajuan Pengangkatan PPNS. Dimana Kementerian/Lembaga harus memasukkan nomor, tanggal dan perihal yang tercantum pada surat

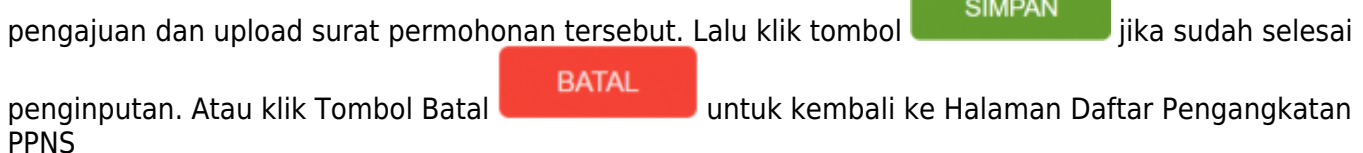

## **DAFTAR PEMOHON**

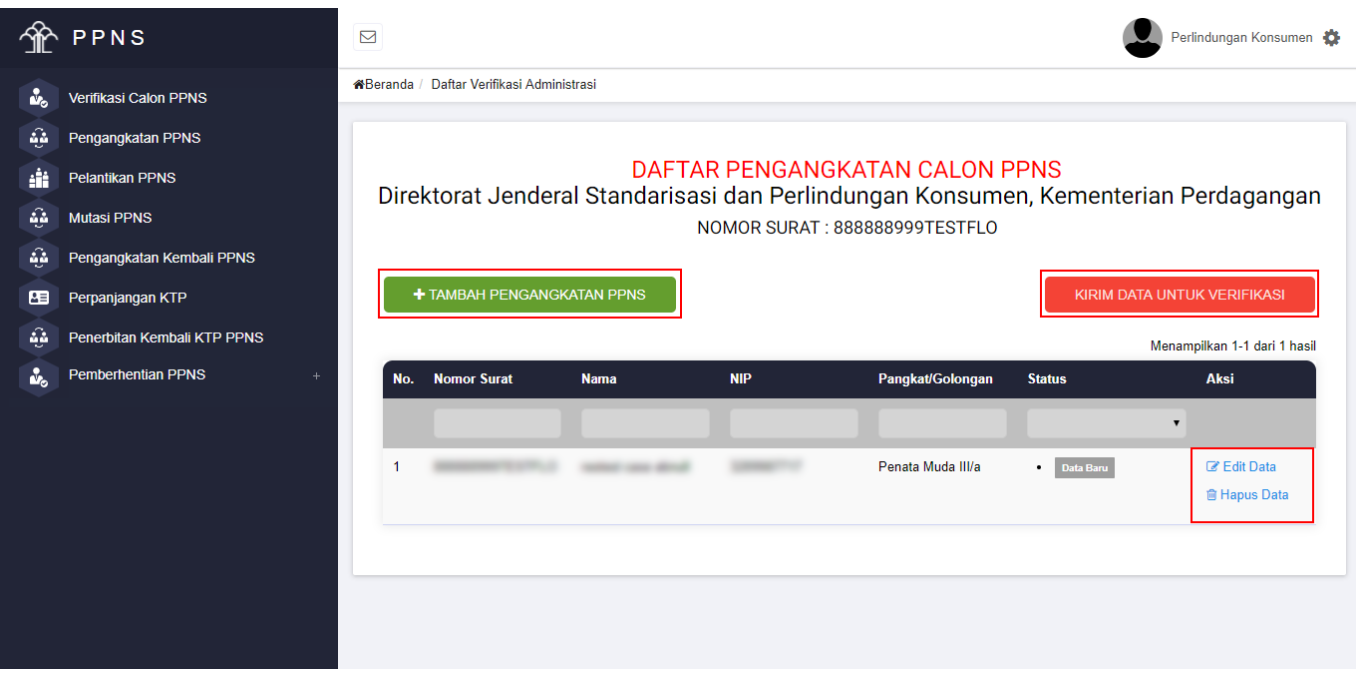

Keterangan : Pada gambar diatas adalah Halaman Daftar Pemohon, dimana user

kementerian/lembaga bisa mengklik tombol **untuk mengangkatan penggalan kementerian/lembaga** input peserta yang ada. Jika sudah dilakukan penginputan tetapi masih ada data yang salah user bisa mengklik "EDIT DATA" tetapi jika sudah selesai meginput form pengisian dan yakin, user bisa

mengklik tombol maka data yang sudah dikirim akan langsung diverifikasi oleh tim dan tidak bisa di edit kembali.

# **FORM PENGISIAN**

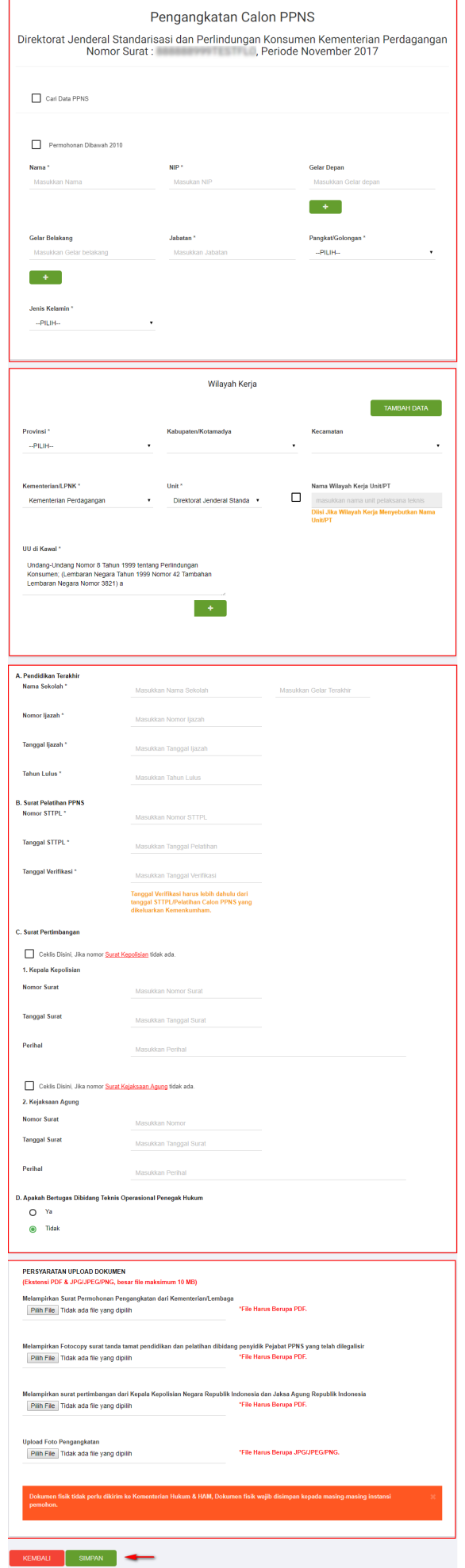

#### **Keterangan :**

Pada gambar diatas adalah Form penginputan pengajuan transaksi Pengangkatan PPNS. Dimana user menginput sesuai dengan data yang ada. User juga bisa mencari data berdasarkan NIP yang ada atau yang sudah terdaftar, ceklis "Cari Data PPNS".

Pada form tersebut terdapat Ceklis Permohonan dibawah 2010, Ceklis tersebut berfungsi untuk PNS yang mengajukan sebagai PPNS dengan periode dibawah 2010 dan tidak memiliki Gelar.

Pada wilayah kerja klik tombol untuk menambahkan wilayah lebih dari satu. Pada persyaratan masukkan lampiran yang berbentuk "PDF" klik pada tombol "BROWSE". Jika form sudah

**SIMPAN** diisi semua, klik tombol untuk menyimpan datanya, jika masih belum yakin klik **KEMBALI** tomboluntuk kembali ke halaman daftar transaksi.

# **DOWNLOAD SURAT PETIKAN PPNS**

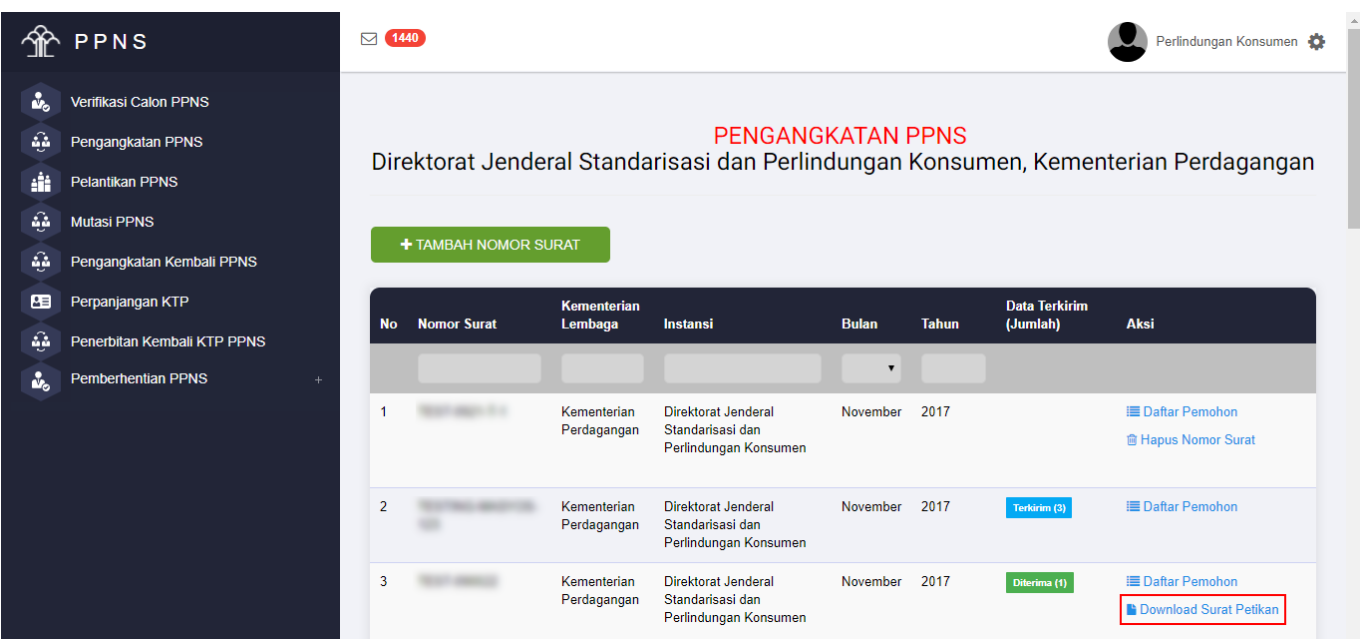

#### **Keterangan :**

Pada gambar diatas adalah Form download surat hasil keluaran Permohonan Pengangkatan PPNS. Klik pada Aksi "Download Surat Petikan" pada login Kementerian/Lembaga yang bersangkutan.

# **DOWNLOAD SURAT TOLAK NTO PENGANGKATAN**

 $\pmb{\times}$ 

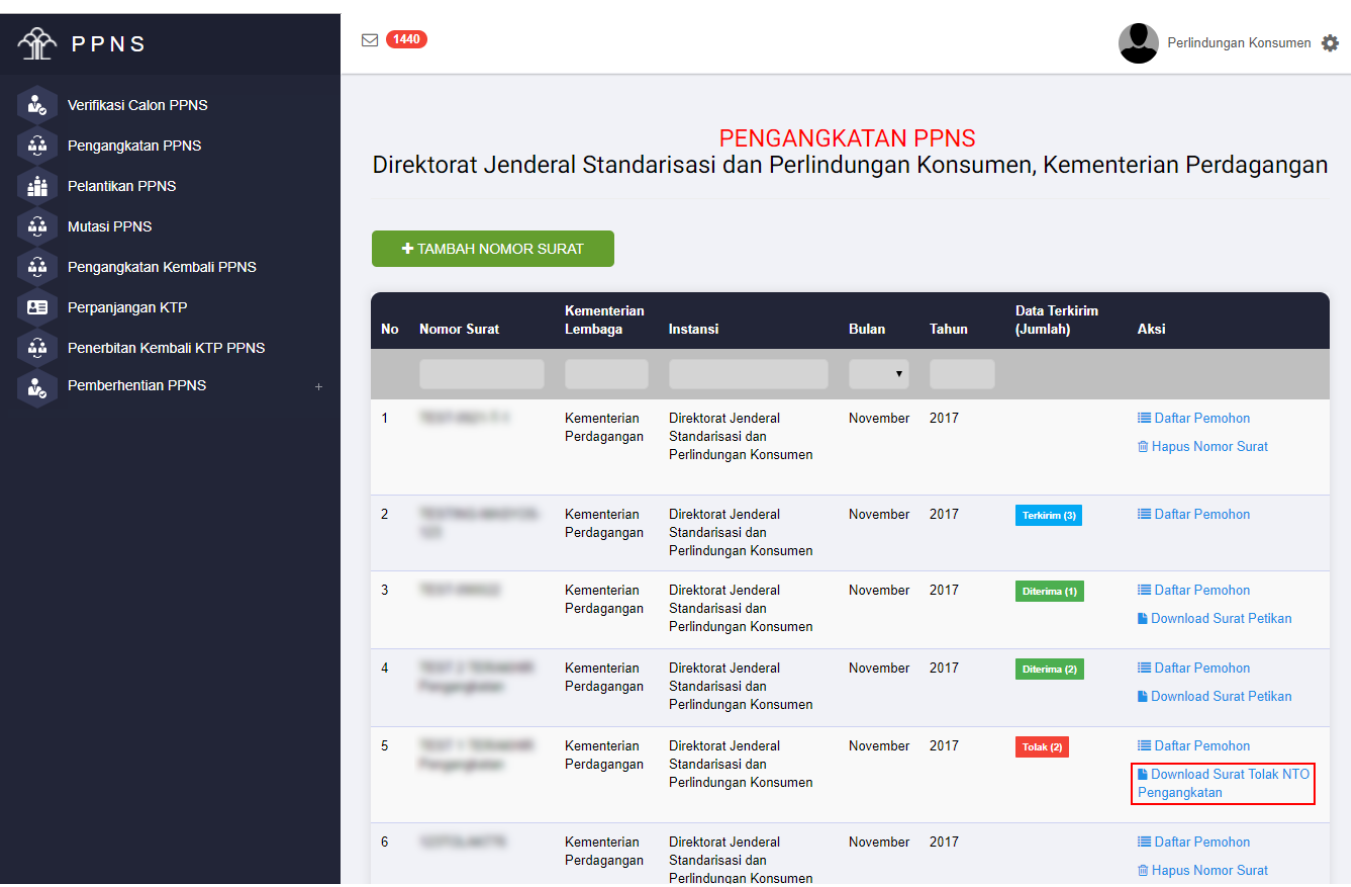

#### **Keterangan :**

Pada gambar diatas adalah Form download surat hasil keluaran Permohonan Pengangkatan PPNS. Klik pada Aksi "Download Surat Tolak NTO Pengangkatan".

From: <http://panduan.ahu.go.id/>- **AHU ONLINE**

Permanent link: **[http://panduan.ahu.go.id/doku.php?id=pengangkatan\\_ppns](http://panduan.ahu.go.id/doku.php?id=pengangkatan_ppns)**

Last update: **2021/11/09 07:15**